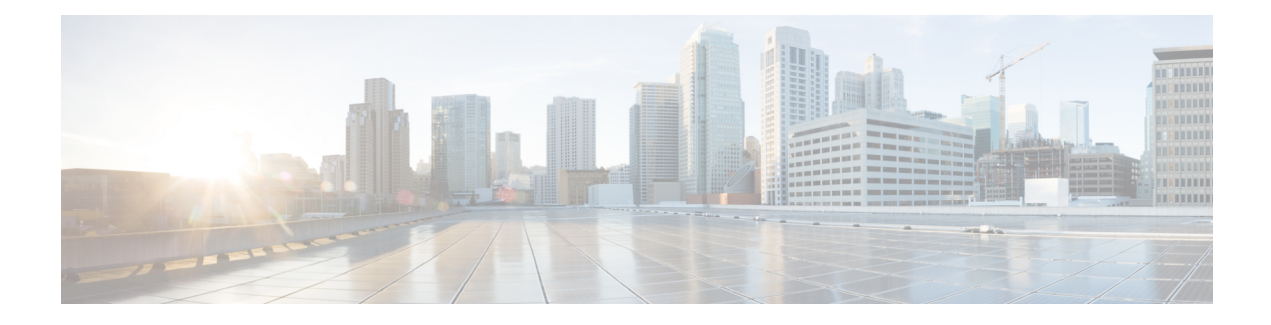

# **Backup and Restore**

- About Backup and [Restore,](#page-0-0) on page 1
- Backup Server [Requirements,](#page-2-0) on page 3
- Backup Storage [Requirements,](#page-4-0) on page 5
- Example of NFS Server [Configuration—Ubuntu,](#page-5-0) on page 6
- Example of NFS Server [Configuration—CentOS,](#page-6-0) on page 7
- [Configure](#page-7-0) Firewall Rules to Allow NFS, on page 8
- [Configure](#page-8-0) Backup Servers, on page 9
- Back Up Data [Now,](#page-9-0) on page 10
- Schedule Data [Backups,](#page-10-0) on page 11
- Restore Data from [Backups,](#page-11-0) on page 12

# <span id="page-0-0"></span>**About Backup and Restore**

You can use the backup and restore functions to create backup files to restore to a different appliance (if required for your network configuration).

#### **Backup**

You can back up automation data only or both automation and Assurance data.

Automation data consists of Catalyst Center databases, credentials, file systems, and files. The automation backup is a full backup.

The Assurance data consists of network assurance and analytics data. The first backup of Assurance data is a full backup. After that, backups are incremental.

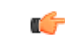

Do not modify or delete the backup files. If you do, you might not be able to restore the backup files to Catalyst Center. **Important**

Catalyst Center creates the backup files and posts them to a remote server. Each backup is uniquely stored using the UUID as the directory name. For information about the remote server requirements, see [Backup](#page-2-0) Server [Requirements,](#page-2-0) on page 3.

Only a single backup can be performed at a time. Performing multiple backups at once is not supported.

When a backup is being performed, you cannot delete the files that have been uploaded to the file service, and changes that you make to these files might not be captured by the backup process.

We recommend the following:

- Perform a daily backup to maintain a current version of your database and files.
- Perform a backup after making changes to your configuration, for example, when changing or creating a new policy on a device.
- Perform a backup only during a low-impact or maintenance period.

You can schedule weekly backups on a specific day of the week and time.

#### **Restore**

You can restore the backup files from the remote server using Catalyst Center.

When you restore the backup files, Catalyst Center removes and replaces the existing database and files with the backup database and files. While a restore is being performed, Catalyst Center is unavailable.

You cannot do a backup from one version of Catalyst Center and restore it to another version of Catalyst Center. You can only restore a backup to an appliance that isrunning the same Catalyst Centersoftware release with the same first four digits and the same application versions as the appliance from which the backup was taken. To view the current applications and versions, choose **System** > **Software Management** and click **Currently Installed Applications**.

You can restore a backup to a Catalyst Center appliance with a different IP address. This situation could happen if the IP address is changed on Catalyst Center and you need to restore from an older system.

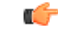

**Important**

After a backup and restore of Catalyst Center, you need to access the **Integration Settings** window and update (if necessary) the **Callback URL Host Name** or**IP Address**.For more information,see Configure [Integration](b_cisco_catalyst_center_admin_guide_237_chapter2.pdf#nameddest=unique_88) [Settings.](b_cisco_catalyst_center_admin_guide_237_chapter2.pdf#nameddest=unique_88)

### **Backup and Restore Event Notifications**

You can receive a notification whenever a backup or restore event takes place. To configure and subscribe to these notifications, complete the steps described in the "Work with Event Notifications" topic of the *[Cisco](https://www.cisco.com/c/en/us/support/cloud-systems-management/dna-center/products-user-guide-list.html) Catalyst Center [Platform](https://www.cisco.com/c/en/us/support/cloud-systems-management/dna-center/products-user-guide-list.html) User Guide*. When completing this procedure, ensure that you select and subscribe to the SYSTEM-BACKUP and SYSTEM-RESTORE events.

A notification is generated and sent whenever an event listed in the following table occurs:

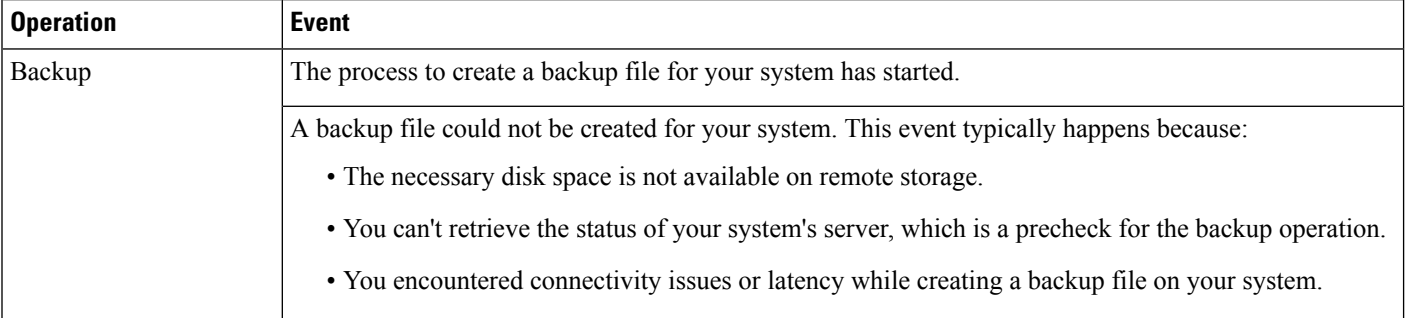

Ш

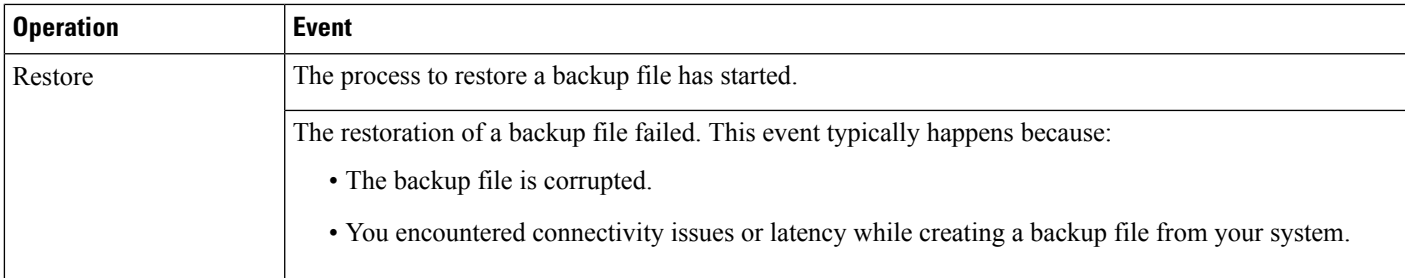

# <span id="page-2-0"></span>**Backup Server Requirements**

The backup server must run one of the following operating systems:

- RedHat Enterprise (or CentOS) 8 or later
- Ubuntu 16.04 (or Mint, etc) or later

#### **Server Requirements for Automation Data Backup**

To support automation data backups, the server must meet the following requirements:

- Must use SSH (port22)/remote sync (rsync). Catalyst Center does not support using FTP (port 21) when performing a backup.
- The Linux rsync utility must be installed.
- *(Not applicable to RedHat 7/CentOS 7)* The C.UTF-8 locale must be installed. To confirm whether C.UTF-8 is installed, enter:

```
# localectl list-locales | grep -i c.utf
C.utf8
en SC.utf8
```
- The backup user must own the destination folder for the backup or have read-write permissions for the user's group.For example, assuming the backup user is *backup* and the user's group is *staff*, the following sample outputs show the required permissions for the backup directory:
	- Example 1: Backup directory is owned by *backup* user:

```
$ ls -l /srv/
                     root 4096 Apr 10 15:57 acme
```
• Example 2: *backup* user's group has required permissions:

```
$ ls -l /srv/
drwxrwxr-x. 7 root staff 4096 Jul 24 2017 acme
```
• SFTP subsystem must be enabled. The SFTP subsystem path depends on which Ubuntu release is installed. For the latest Ubuntu release, the following line must be uncommented and present in the SSHD configuration:

```
Subsystem sftp /usr/lib/openssh/sftp-server
```
The file where you need to uncomment the preceding line is usually located in /etc/ssh/sshd\_config.

You cannot use an NFS-mounted directory as the Catalyst Center backup server directory. A cascaded NFS mount adds a layer of latency and is therefore not supported. **Note Server Requirements for Assurance Backup** To support Assurance data backups, the server must be a Linux-based NFS server that meets the following requirements:

- Support NFS v4 and NFS v3. (To verify this support, from the server, enter **nfsstat -s**.)
- Have read and write permissions on the NFS export directory.
- Have a stable network connection between Catalyst Center and the NFS server.
- Have sufficient network speed between Catalyst Center and the NFS server.
- Have the C.UTF-8 locale installed. To confirm whether C.UTF-8 is installed, enter:

```
# localectl list-locales | grep -i c.utf
C.utf8
en_SC.utf8
```
**Note**

You cannot use an NFS-mounted directory as the Catalyst Center backup server directory. A cascaded NFS mount adds a layer of latency and is therefore not supported.

#### **Requirements for Multiple Catalyst Center Deployments**

If your network includes multiple Catalyst Center clusters, you cannot use the same backup location for automation and Assurance backups.For multiple Catalyst Center deployments, the best practice is to separate the backup directory structure for each Catalyst Center cluster. The following example configuration shows how to separate your backup directory structure.

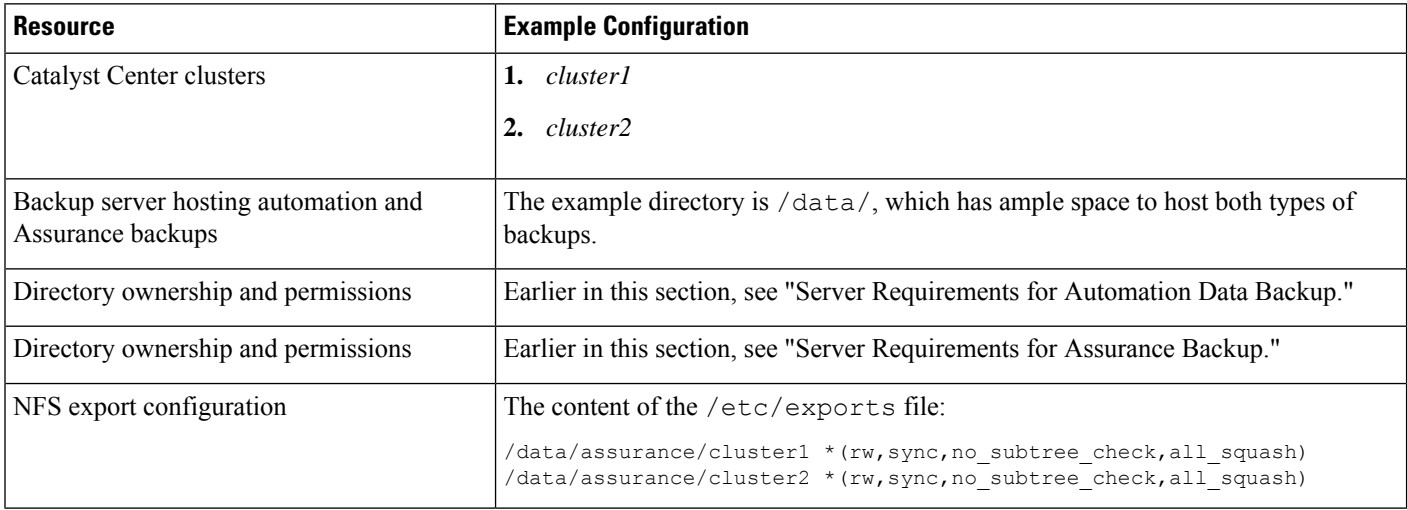

Ш

#### **Requirements When Migrating to New Catalyst Center Hardware**

If you upgrade your Catalyst Center cluster to new hardware or you replace your existing cluster hardware as part of the return materials authorization (RMA) process, use a different directory structure for the backup after restoring from the existing backup location.

```
Note
```
If you replace one or two nodes from an existing three-node cluster, there is no need to change the backup directory structure.

### **Backup Server Directory Layout**

To simplify backups, we recommend that you use the following directory layout for your backup server:

#### **Single Catalyst Center Cluster Deployment**

- Full backup (Automation and Assurance):
	- cluster1: /data/automation/cluster1
	- cluster1: /data/assurance/cluster1
- Automation-only backup:

cluster1: /data/automation/cluster1

#### **Multiple Catalyst Center Cluster Deployment**

• Full backup (Automation and Assurance):

- cluster1: /data/automation/cluster1
- cluster1: /data/assurance/cluster1
- cluster2: /data/automation/cluster2
- cluster2: /data/assurance/cluster2
- Automation-only backup:
	- cluster1: /data/automation/cluster1
	- cluster2: /data/automation/cluster2

### <span id="page-4-0"></span>**Backup Storage Requirements**

Catalyst Center stores backup copies of Assurance data on an external NFS device and automation data on an external remote sync (rsync) target location. You must allocate enough external storage for your backups to cover the required retention. We recommend the following storage.

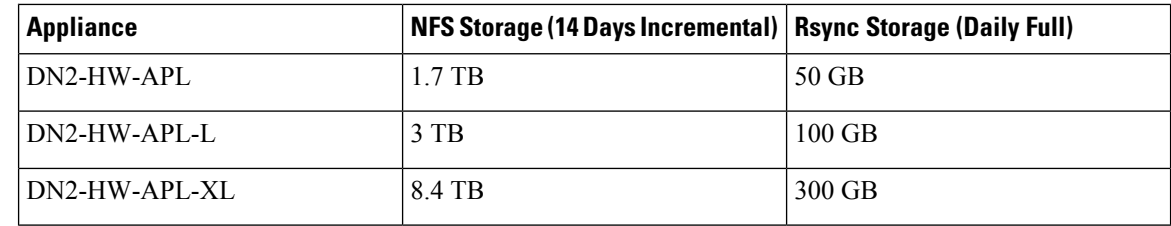

Additional notes:

- The preceding table assumes fully loaded appliance configurations that support the maximum number of access points and network devices for each appliance.
- Only unique data is backed up to NFS. Therefore, single- and three-node HA configurations create backups of approximately equal sizes.
- NFS storage is the only available destination type for Assurance data backups.
- NFS backups are incremental after the first full backup. The preceding table assumes that the first day you run an Assurance data backup, a full backup is generated. Then, each subsequent day generates an incremental backup.
- Rsync storage is the only available destination type for automation data backups.
- The rsync backup sizing is estimated for one daily backup. If you want to retain backups for additional days, multiply the required storage by the additional number of days. For example, if you have a DN2-HW-APL appliance and you want to store five copies of automation data backups generated once each day, the total storage required is  $5 * 50 GB = 250 GB$ .
- The total backup time varies depending on your daily data load and the amount of historical data that you want to retain.
- The write path to Catalyst Center depends on the network throughput from Catalyst Center to the NFS server. The NFS server must have a throughput of at least 100 MB/sec.
- As with any other IT service, monitoring NFS performance is required to ensure optimal performance.

### <span id="page-5-0"></span>**Example of NFS Server Configuration—Ubuntu**

The remote share for backing up an Assurance database (NDP) must be an NFS share. If you need to configure an NFS server, use the following procedure (Ubuntu distribution) as an example.

**Step 1** Enter the **sudo apt-get update** command to access and update the advanced packaging tool (APT) for the NFS server. For example, enter a command similar to the following:

```
$ sudo apt-get update
```
**Step 2** Enter the **sudo apt-get install** command to install the advanced packaging tool for NFS.

For example, enter a command similar to the following:

```
$ sudo apt-get install -y nfs-kernel-server
```
**Step 3** Enter the **sudo mkdir -p** command to create nested directories for the NFS server.

For example, enter a command similar to the following:

\$ **sudo mkdir -p /var/nfsshare/**

```
Step 4 Enter the sudo chown nobody:nogroup command to change the ownership of the group to nobody and nogroup.
          For example, enter a command similar to the following:
```
\$ **sudo chown nobody:nogroup /var/nfsshare**

**Step 5** Enter the **sudo vi /etc/exports** command to add the following line to the end of /etc/exports:

```
$ sudo vi /etc/exports
/var/nfsshare *(rw,all_squash,sync,no_subtree_check)
```
**Step 6** Enter the **sudo exportfs -a** command to export the file systems for the NFS server. For example, enter a command similar to the following:

\$ **sudo exportfs -a**

**Step 7** Enter the **sudo systemctl start nfs-server** command to restart the NFS server.

For example, enter a command similar to the following:

```
$ sudo systemctl start nfs-server
```
# <span id="page-6-0"></span>**Example of NFS Server Configuration—CentOS**

The following procedure shows an example NFS server configuration for CentOS.

**Step 1** Enter the **sudo yum check-update** command to access and update the Yellowdog Updater Modified (YUM) for the NFS server.

For example, enter a command similar to the following:

\$ **sudo yum check-update**

**Step 2** Enter the **sudo apt-get install** command to install the advanced packaging tool for NFS.

For example, enter a command similar to the following:

```
$ sudo yum install -y nfs-utils
```
**Step 3** Enable and start the NFS server.

```
$ sudo systemctl enable nfs-server
$ sudo systemctl start nfs-server
```
**Step 4** Enter the **sudo mkdir -p** command to create nested directories for the NFS server.

For example, enter a command similar to the following:

\$ **sudo mkdir -p** *<your\_NFS\_directory>*

**Step 5** Enter the **sudo chown nfsnobody** command to change the ownership of the group.

For example, enter a command similar to the following:

#### \$ **sudo chown nfsnobody:nfsnobody /var/nfsshare**

**Step 6** Enter the **sudo vi /etc/exports** command to add the following line to the end of /etc/exports:

\$ **sudo vi /etc/exports /var/nfsshare \*(rw,all\_squash,sync,no\_subtree\_check)**

**Step 7** Enter the **sudo exportfs -a** command to export the file systems for the NFS server.

For example, enter a command similar to the following:

\$ **sudo exportfs -a**

**Step 8** Enter the **sudo systemctl start nfs-server** command to restart the NFS server.

For example, enter a command similar to the following:

\$ **sudo systemctl start nfs-server**

### <span id="page-7-0"></span>**Configure Firewall Rules to Allow NFS**

By default, the firewall is disabled on Debian/Ubuntu distributions but enabled on RedHat/CentOS distributions. Check whether firewall is enabled on Debian/Ubuntu distributions and if it is, add firewall rules.

### **Configure Firewall Rules—Debian/Ubuntu**

For **Debian/Ubuntu**, do the following:

**Step 1** Enter the following command to check whether the firewall is enabled or disabled:

\$ sudo ufw status

If the firewall is disabled, the output shows:

Status: inactive

If the firewall is enabled, the output shows:

Status: active

**Step 2** If the firewall is enabled, set the static port for the mountd process to allow for easy firewall rule creation. To set the static port for mountd, change the following line to add --port 32767 to /etc/default/nfs-kernel-server:

```
RPCMOUNTDOPTS="--manage-gids --port 32767"
```
**Step 3** Enter the following commands to add firewall rules to allow NFS:

sudo ufw allow portmapper sudo ufw allow nfs sudo ufw allow mountd

Ш

### **Configure Firewall Rules—RedHat/CentOS**

For **RedHat/CentOS**, do the following:

- **Step 1** Add the mountd port to services and to nfs.conf.
	- RedHat/CentOS-based distributions use a different port for mountd than Debian-based distributions. RedHat/CentOS distributions use port **20048** for mountd in the /etc/service file. **Note**

Add the following lines to /etc/nfs.conf if they don't exist:

```
[mountd]
manage-gids = 1
port = 20048
```
**Step 2** Enter the following command to restart the NFS services and firewall:

sudo systemctl restart nfs-server rpcbind nfs-mountd

**Step 3** Enter the following commands to add firewall rules to allow NFS:

```
sudo firewall-cmd --permanent --add-service={nfs,rpc-bind,mountd}
sudo firewall-cmd --reload
```
### <span id="page-8-0"></span>**Configure Backup Servers**

If you plan to back up automation data only, you need to configure the Catalyst Center automation backup server. If you plan to back up both automation and Assurance data, you need to configure the Catalyst Center automation backup server and the NFS backup server.

This procedure shows you how to set up both servers.

#### **Before you begin**

Make sure the following requirements have been met:

- Only a user with SUPER-ADMIN-ROLE permissions can perform this procedure. For more information, see [About](b_cisco_catalyst_center_admin_guide_237_chapter4.pdf#nameddest=unique_52) User Roles.
- The server that you plan to use for data backups must meet the requirements described in [Backup](#page-2-0) Server [Requirements,](#page-2-0) on page 3.
- **Step 1** From the top-left corner, click the menu icon and choose **System** > **Backup & Restore** > **Configure**.
- **Step 2** To configure the automation backup server, do the following:
	- a) Define the following settings:

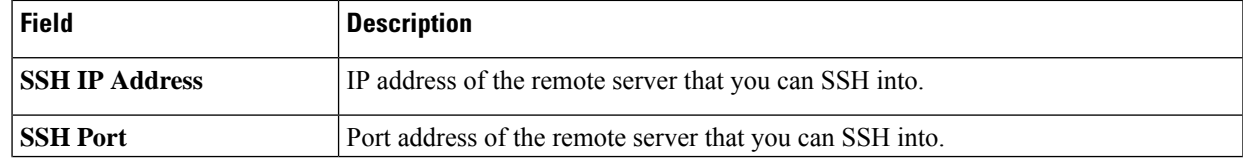

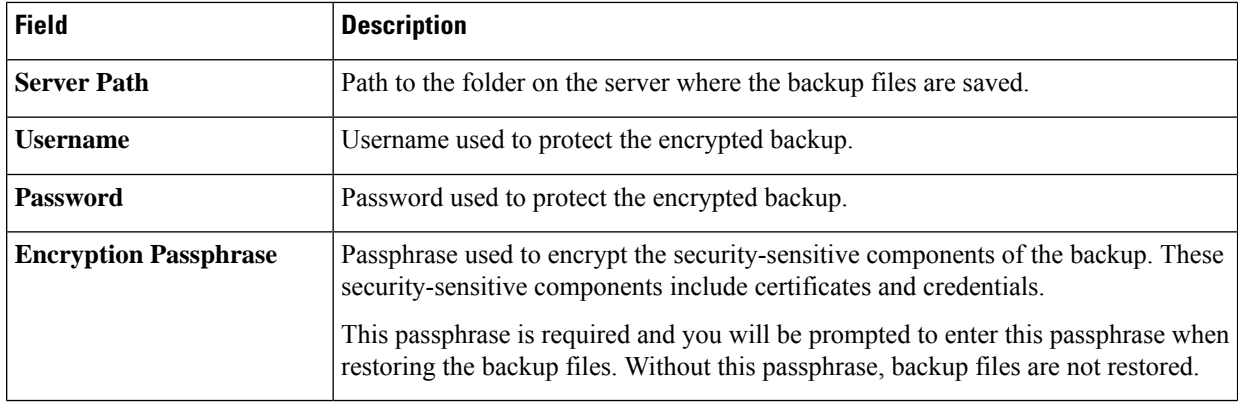

#### b) Click **Apply**.

**Step 3** To configure the NFS backup server, click the **NFS** tab and do the following:

a) Define the following settings:

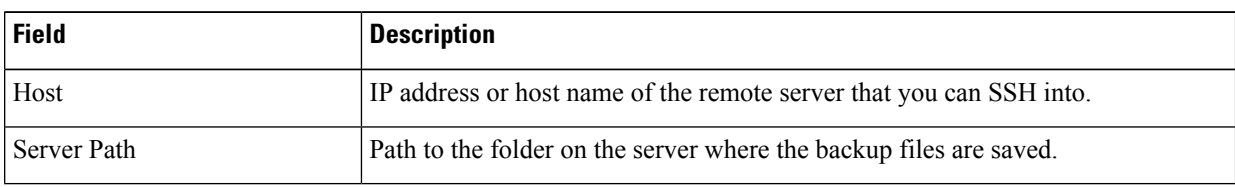

b) Click **Apply**.

### <span id="page-9-0"></span>**Back Up Data Now**

You can choose to back up one of the following data sets:

- Automation data only
- Both automation and Assurance data

When you perform a backup, Catalyst Center copies and exports the data to the location on the remote server that you configured.

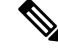

Data is backed up using SSH/rsync. Catalyst Center does not support using FTP (port 21) when performing a backup. **Note**

#### **Before you begin**

Make sure that the following requirements have been met:

- Only a user with SUPER-ADMIN-ROLE permissions can perform this procedure. For more information, see [About](b_cisco_catalyst_center_admin_guide_237_chapter4.pdf#nameddest=unique_52) User Roles.
- Backup servers meet the requirements described in Backup Server [Requirements,](#page-2-0) on page 3.

• Backup servers have been configured in Catalyst Center. For information, see Configure Backup Servers, on [page](#page-8-0) 9.

**Step 1** From the top-left corner, click the menu icon and choose **System** > **Backup & Restore** > **Backups**.

- If you have not yet configured a backup server, Catalyst Center requires that you configure one before proceeding. Click **Configure Settings** and see [Configure](#page-8-0) Backup Servers, on page 9. **Note**
- **Step 2** Click **Add**.

The **Create Backup** pane opens.

- **Step 3** In the **Backup Name** field, enter a unique name for the backup.
- **Step 4** Click **Create now** to perform the backup immediately.
- **Step 5** Define the scope of the backup:

• Click **Cisco Catalyst Center (All data)** to back up automation and Assurance data.

• Click **Cisco Catalyst Center (without Assurance data)** to back up only automation data.

#### **Step 6** Click **Create**.

You can view the current backup status and the history of previous backups in the **Activity** tab. **Note**

You can create a new backup only when there is no backup job in progress.

You can view the successfully completed backup jobs in the **Backup** tab.

During the backup process, Catalyst Center creates the backup database and files. The backup files are saved to the specified location on the remote server. You are not limited to a single set of backup files, but can create multiple backup files that are identified with their unique names. You receive a **Backup done!** notification when the process is finished.

If the backup process fails, there is no impact to the appliance or its database. Catalyst Center displays an error message stating the cause of the backup failure. The most common reason for a failed backup is insufficient disk space. If your backup process fails, make sure that there is sufficient disk space on the remote server and attempt another backup. **Note**

### <span id="page-10-0"></span>**Schedule Data Backups**

You can schedule recurring backups and define the day of the week and the time of day when they will occur.

#### **Before you begin**

Make sure the following requirements have been met:

- Only a user with SUPER-ADMIN-ROLE permissions can perform this procedure. For more information, see [About](b_cisco_catalyst_center_admin_guide_237_chapter4.pdf#nameddest=unique_52) User Roles.
- Backup servers meet the requirements described in Backup Server [Requirements,](#page-2-0) on page 3.
- Backup servers have been configured in Catalyst Center. For information, see Configure Backup Servers, on [page](#page-8-0) 9.
- **Step 1** From the top-left corner, click the menu icon and choose **System** > **Backup & Restore** > **Schedule**.
- **Step 2** Click **Add**.
- **Step 3** In the **Backup Name** field, enter a unique name for the backup.
- **Step 4** Click **Schedule weekly**.

Choose the days and time for scheduling the backup.

- **Step 5** Define the scope of the backup:
	- Click **Cisco Catalyst Center (All data)** to back up automation and Assurance data.
	- Click **Cisco Catalyst Center (without Assurance data)** to back up automation data only.

**Step 6** Click **Schedule**.

You can view the scheduled backup jobs in the **Schedule** tab. After the backup starts, you can view backup status in the **Activity** tab. **Note**

You can create a new backup only when there is no backup job in progress.

You can view the successfully completed backup jobs in the **Backup** tab.

During the backup process, Catalyst Center creates the backup database and files. The backup files are saved to the specified location on the remote server. You are not limited to a single set of backup files, but can create multiple backup files that are identified with their unique names. You receive a **Backup done!** notification when the process is finished.

If the backup process fails, there is no impact to the appliance or its database. Catalyst Center displays an error message stating the cause of the backup failure. The most common reason for a failed backup is insufficient disk space. If your backup process fails, make sure that there is sufficient disk space on the remote server and attempt another backup. **Note**

# <span id="page-11-0"></span>**Restore Data from Backups**

When you restore data from a backup file, Catalyst Center removes and replaces the existing database and files with the backup database and files. The data that is restored depends on what is on the backup:

- Automation data backup: Catalyst Center restores the full automation data.
- Automation and Assurance data backup: Catalyst Center restores the full automation data and the Assurance data as far back as the date that you choose.

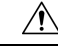

The Catalyst Center restore process only restores the database and files. The restore process does not restore your network state and any changes made since the last backup, including any new or updated network policies, passwords, certificates, or trusted certificates bundle. **Caution**

• You cannot do a backup from one version of Catalyst Center and restore it to another version of Catalyst Center. You can only restore a backup to an appliance that is running the same Catalyst Center software release with the same first four digits and the same application versions as the appliance from which the backup wastaken. To view the current applications and versions, choose**System** > **Software Management** and click **Currently Installed Applications**. • If multiple clusters share the same Cisco AI Network Analytics configuration and are active at the same time, restoring a backup that includes the AI Network Analytics configuration on a different Catalyst Center cluster might result in data inconsistency and service disruption. Therefore, the AI Network Analytics configuration must be active on a single cluster. To uninstall the AI Network Analytics package from any inactive cluster, choose **System** > **Software Management** > **Currently Installed Applications** > **AI Network Analytics** > **Uninstall**. **Note Before you begin** Make sure the following requirements have been met: • Only a user with SUPER-ADMIN-ROLE permissions can perform this procedure. For more information, see [About](b_cisco_catalyst_center_admin_guide_237_chapter4.pdf#nameddest=unique_52) User Roles. • You have backups from which to restore data. When you restore data, Catalyst Center enters maintenance mode and is unavailable until the restore process is done. Make sure you restore data at a time when Catalyst Center can be unavailable. If you restore from a backup (on either the Cisco ISE or Catalyst Center side), Group-Based Access Control policy data does not synchronize automatically. You must run the policy migration operation manually to ensure that Cisco ISE and Catalyst Center are synchronized. **Step 1** From the top-left corner, click the menu icon and choose **System** > **Backup & Restore**. The **Backup & Restore** window displays the following tabs: **Backups**, **Schedule**, **Activity**, and **Configure**. If you already successfully created a backup on a remote server, it appears in the **Backups** tab. **Step 2** In the **Backup Name** column, locate the backup that you want to restore. **Step 3** In the **Actions** column, choose **Restore**. During the restore process, Catalyst Center goes into maintenance mode. Wait until Catalyst Center exits maintenance mode before proceeding. **Step 4** Click the **Backups** tab to view the results of a successful restore.

 $\mathbf I$ 

ı